# **TennisFreunde Markt Schwaben e.V.**

**Tennisanlage im Sportpark an der Ebersberger Straße** [www.tfmarktschwaben.de](http://www.tfmarktschwaben.de/)

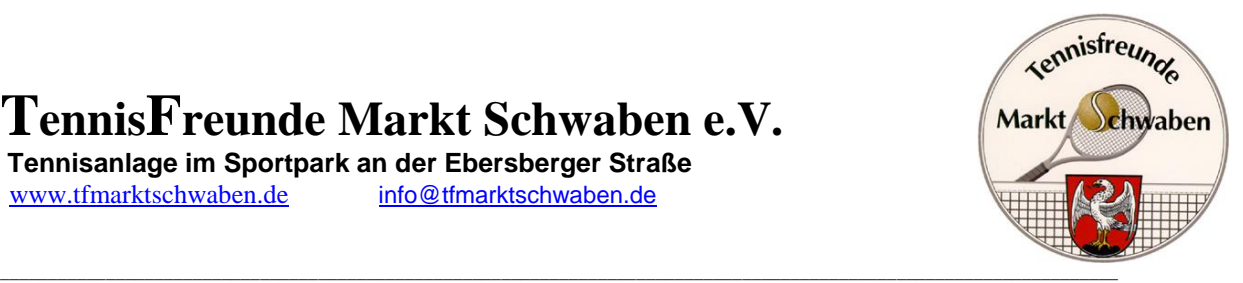

**Bürgermeister-Haller-Weg 6, 85570 Markt Schwaben, Tel. 08121/45773 Amtsgericht München VR 30143**

TennisFreunde Markt Schwaben e.V., Bürgermeister-Haller-Weg 6, 85570 Markt Schwaben

## Liebe Mitglieder,

im Vereinsausschuss haben wir uns für eine Testphase auf 3 Plätzen (Platz 1 bis 3) ab dem 01.08.2022 entschieden. Darüber haben wir auch in der Mitgliederversammlung informiert. Für die Plätze 4 bis 6 bleibt es beim bisherigen System. Eine Vorausbuchung ist nicht möglich.

Die App zum Download und zahlreiche Erklärvideos findet man unter [http://court4u.de/.](http://court4u.de/)

## **Um einen Platz zu buchen muss man:**

- 1. Die App "Court4u" herunterladen. Die App ist für alle Benutzer kostenfrei.
- 2. Ein Benutzerprofil mit einer gültigen Email-Adresse erstellen.
- 3. Freigabe durch TF Markt Schwaben erhalten.
- 4. Einen freien Platz auswählen.

### **Die wichtigsten systemseitigen Regeln vorab:**

- 1. Eine Reservierung der Außenplätze ist vom 01.08.2022 bis 31.10.2022 in der Zeit von 7.00 bis 22.00 Uhr möglich. Die Belegungseinheit (Zeitintervall) beträgt 30 Minuten.
- 2. Der Vorbelegungszeitraum beträgt 7 Tage. Das Spielzeitkontingent für diesen Zeitraum beträgt 4 Stunden.
- 3. Eine kostenfreie Stornierung ist bis zum Beginn der Stunde möglich. Jedoch bitten wir euch rechtzeitig zu stornieren, sodass andere noch die Möglichkeit haben den Platz zu buchen.
- 4. Der Eintrag eines zweiten Spielers ist momentan systemseitig nicht zwingend erforderlich; wird aber nach der Testphase voraussichtlich erforderlich werden.
- 5. Die Erinnerungsfunktion ist derzeit auf "Ein"; d. h. ihr werdet 4 Stunden vor der Buchung an Eure Platzbuchung erinnert.

 $\_$  ,  $\_$  ,  $\_$  ,  $\_$  ,  $\_$  ,  $\_$  ,  $\_$  ,  $\_$  ,  $\_$  ,  $\_$  ,  $\_$  ,  $\_$  ,  $\_$  ,  $\_$  ,  $\_$  ,  $\_$  ,  $\_$  ,  $\_$  ,  $\_$  ,  $\_$  ,  $\_$  ,  $\_$  ,  $\_$  ,  $\_$  ,  $\_$  ,  $\_$  ,  $\_$  ,  $\_$  ,  $\_$  ,  $\_$  ,  $\_$  ,  $\_$  ,  $\_$  ,  $\_$  ,  $\_$  ,  $\_$  ,  $\_$  ,

6. Die Namen in den Belegungen sind aktuell nur für Mitglieder einsehbar.

## **Die wichtigsten zusätzlichen Regeln und Infos zur Platzbuchung:**

- 1. Sobald die Freigabe durch den TF Markt Schwaben erfolgt ist, kann die Platzbuchung nach Auswahl von einem der Plätze Nr. 1 - 3 erfolgen. Dazu wählt man unseren Verein und ruft den Belegungsplan auf, navigiert zu dem gewünschten Buchungsdatum und wählt die gewünschte Startzeit. Für Einzel darf eine Stunde, für Doppel dürfen zwei Stunden reserviert werden.
- 2. Anschließend ist man in der Erfassungsmaske für die Platzbuchung. Dort ist bereits der eigene Name als Inhaber der Buchung als Spieler 1 vorbelegt sowie die Belegungsdauer von "60 Minuten" vorgegeben. Die Spieldauer kann über "Belegt bis" geändert werden. Sobald sich unsere Mitglieder nach und nach registriert haben, kann man diese auch suchen und als Spielpartner dazu wählen. Bitte bucht euch also immer zu zweit bzw. beim Doppel eben zu viert ein. Beim Doppel ist es auch empfehlenswert die ggf. nötige 2. Stunde gleich mit zu buchen. Gerne kann man in dem Bemerkungsfeld "Doppel" eintragen.
- 3. Ist ein Mitglied noch nicht registriert, dann schreibt bitte ins Bemerkungsfeld den vollständigen Namen des zweiten bzw. der weiteren Spieler. Optional kann bzw. muss eine Bemerkung eingetragen werden. Dies gilt insbesondere, wenn tatsächlich alleine oder z.B. mit der Ballmaschine trainiert wird. Wird mit einem Gast gespielt ist dieser immer als GAST und mit vollständigem Namen im Bemerkungsfeld einzutragen. Hier greift auch unsere Regelung zur Gastspielgebühr.
- 4. Ist der Platz nach der gespielten Stunde nach dem Spiel nicht belegt, könnt ihr natürlich weiterspielen, bis jemand mit einer aktiven Buchung Anspruch auf den Platz hat.
- 5. In der Tagesübersicht sieht man die gebuchten Zeiten diese sind rot markiert. Im Menü "Spielzeiten" könnt ihr eure gesamten Spielzeiten einsehen, Buchung anzeigen und stornieren.
- 6. Mit Hilfe der Spielzeitübersicht kann man die entsprechende Buchung wieder aufrufen und bearbeiten oder auch aus dem Belegungsplan des Vereins stornieren: Löschfunktion = Papierkorb-Click und die Kontrollfrage mit Ja bestätigen.
- 7. Wichtig: Habt ihr eine Zeit gebucht, könnt aber dann doch nicht spielen, bitten wir euch, die Zeiten rechtzeitig und gewissenhaft zu stornieren. So haben auch die anderen Spielerinnen und Spieler die Möglichkeit, freie Zeiten zu buchen.
- 8. Das Einhängen des Namens an der Magnettafel (Plätze 1 bis 3) entfällt. Dafür muss man sich aber stets über die App eintragen; dies auch dann, wenn man den Platz nicht im Voraus gebucht hat bzw. buchen konnte.
- 9. Bitte berücksichtigt, dass es ein Pilotprojekt ist! Deshalb bitten wir auch um Nachsicht, wenn es hier und da evtl. noch etwas klemmt.
- 10. Wir sind ein ehrenamtlich geführter Verein, der auf Rücksicht und Umsicht seiner Mitglieder angewiesen ist. Das Online-Buchungssystem ersetzt zwar das Einhängen, die übrigen Regelungen zur Platzordnung gelten jedoch entsprechend weiter! Nach der Testphase werden wir die Erfahrungen in eine neue Platzordnung einarbeiten.

 $\_$  ,  $\_$  ,  $\_$  ,  $\_$  ,  $\_$  ,  $\_$  ,  $\_$  ,  $\_$  ,  $\_$  ,  $\_$  ,  $\_$  ,  $\_$  ,  $\_$  ,  $\_$  ,  $\_$  ,  $\_$  ,  $\_$  ,  $\_$  ,  $\_$  ,  $\_$  ,  $\_$  ,  $\_$  ,  $\_$  ,  $\_$  ,  $\_$  ,  $\_$  ,  $\_$  ,  $\_$  ,  $\_$  ,  $\_$  ,  $\_$  ,  $\_$  ,  $\_$  ,  $\_$  ,  $\_$  ,  $\_$  ,  $\_$  ,

St. Nr. 114/111/00423

## **So funktioniert die Installation bzw. die Einrichtung von Court4u:**

Ladet euch zuerst die App auf euer Mobiltelefon, Tablet, etc. Die App ist sowohl für Apple als auch für Android verfügbar und kann über den jeweiligen App-Store installiert werden. Die App wird über die Eingabe: court4u gefunden.

### **Erster Start der App:**

Beim ersten Aufruf der Anwendung wird zunächst eine Einwilligung zu den AGB's, Nutzungsbedingungen und Datenschutz abgefragt. Es müssen alle Bedingungen akzeptiert werden, damit die App verwendet werden kann. Die Zustimmung wird über den Hacken neben der Beschriftung "AGB, Nutzung und Datenschutz" erteilt. Solange noch kein Profil (Benutzer) erstellt wurde kann die Anwendung mit einem fiktiven Club = (TC Probier mich aus e.V.) getestet werden.

#### **Profil erstellen:**

Um eine echte Platzreservierung beim TF Markt Schwaben durchführen zu können muss zunächst ein Profil (Benutzer) angelegt werden. Durch dieses Profil wird eine namentliche Anmeldung an der App ermöglicht. Dazu wird das Hauptmenü über die drei Streifen am rechten oberen Rand aufgerufen. Über die Funktion "Mein Profil" kann man seine Benutzerdaten verwalten. Da man noch kein Profil hat wählt man über die drei Punkte das Profilmenü aus und wählt dort den "Menüpunkt Neues Profil erstellen". Um ein Profil zu erstellen wird eine Email-Adresse benötigt. An diese wird ein Aktivierungslink versendet. Zusätzlich werden der Name und ein Passwort abgefragt. Die Eingaben werden mit dem Haken in der oberen rechten Ecke abgeschlossen. Sobald das Profil gespeichert wurde erscheint die Meldung "Gratulation, das Profil wurde erfolgreich gespeichert" und es wird eine Bestätigungsmail an die angegebene Adresse versendet, wobei der dortige Link dann innerhalb von 15 Minuten aktiviert werden muss (evtl. bitte auch den Spamordner prüfen). Durch einen Klick auf den Bestätigungslink wird das Profil aktiviert.

### **Erste Anmeldung:**

Über das Hauptmenü (drei Streifen) und die Funktion "Mein Profil" kann man mit den drei Punkten die Funktion "Anmelden" ausführen. Dort gibt man die Email sowie das vergebene Passwort an und führt die Anmeldung mit dem Haken in der rechten oberen Ecke aus. Nach der Anmeldung sieht man die eigenen Profildaten und kann hier auch persönliche Einstellungen vornehmen bzw. ändern. Wichtig: Über den Zurückpfeil in der linken oberen Ecke kommt man nun in die Vereinsliste. In der Vereinsliste kann man entweder scrollen um den eigenen Verein zu finden. Alternativ kann man auch mit Hilfe der Lupe den Verein suchen. In der Ergebnisliste wählt man den TF Markt Schwaben aus und kann dort auch die hinterlegten Vereinsdetails aufrufen.

Mit Aufruf der Funktion "Belegungsplan" erscheinen im wählbaren Tageszeitformat – hier beide Seiten scrollen - jeweils unsere Plätze Nr. 1 - 6 die auch schon die vorterminierten Belegungen z.B. für Trainings oder Medenspiele enthalten. Per Click auf das Datum kann ein Kalender aufgerufen werden.

#### **Ersten Platz buchen:**

Um den Platz beim TF Markt Schwaben tatsächlich buchen zu können muss man vorher aber die Berechtigung "Mitglied" erhalten. Bitte speichert daher im Anschluss unbedingt unseren Verein als "Favorit", dann erscheint er immer automatisch oben beim Öffnen der App. Beim

 $\_$  ,  $\_$  ,  $\_$  ,  $\_$  ,  $\_$  ,  $\_$  ,  $\_$  ,  $\_$  ,  $\_$  ,  $\_$  ,  $\_$  ,  $\_$  ,  $\_$  ,  $\_$  ,  $\_$  ,  $\_$  ,  $\_$  ,  $\_$  ,  $\_$  ,  $\_$  ,  $\_$  ,  $\_$  ,  $\_$  ,  $\_$  ,  $\_$  ,  $\_$  ,  $\_$  ,  $\_$  ,  $\_$  ,  $\_$  ,  $\_$  ,  $\_$  ,  $\_$  ,  $\_$  ,  $\_$  ,  $\_$  ,  $\_$  ,

1. Vorstand 1. Vorstand 2. Vorstand 2. Vorstand Finanzvorstand Steuernummer<br>1. Vorstand Sünter Golibrzuch Ralph Handl Finanzamt Erdi Martin Keil Günter Golibrzuch Ralph Handl Finanzamt Erding

St. Nr. 114/111/00423

Click auf die gewünschte Belegungszeit erscheint zuerst der Hinweis auf die fehlende Berechtigung. Bitte hier mit JA diese absenden damit die Anfrage automatisch an uns geleitet wird. Nach der Registrierung erhalten wir eine Info, um euch als Mitglieder "freizuschalten". Bitte habt hier ein bisschen Geduld, wir versuchen es immer zeitnah zu erledigen. Startet also die 1. Platzbuchung zeitlich gesehen nicht zu kurzfristig im Belegungsplan. Sobald dieser Anmeldevorgang auch von unserer Seite erledigt ist, bekommt ihr eine Infomail und es kann losgehen.

### **Arbeitseinsätze:**

Die Funktion Arbeitseinsätze wird bei uns aktuell nicht genutzt.

### **Turniere:**

Die Funktion Turniere wird bei uns für Turniere und Vereinsveranstaltungen grundsätzlich ab dem 01.08.2022 genutzt.

Über Euer Feedback freuen wir uns!

Markt Schwaben, 25.07.2022

Euer Vorstandsteam.

 $\_$  ,  $\_$  ,  $\_$  ,  $\_$  ,  $\_$  ,  $\_$  ,  $\_$  ,  $\_$  ,  $\_$  ,  $\_$  ,  $\_$  ,  $\_$  ,  $\_$  ,  $\_$  ,  $\_$  ,  $\_$  ,  $\_$  ,  $\_$  ,  $\_$  ,  $\_$  ,  $\_$  ,  $\_$  ,  $\_$  ,  $\_$  ,  $\_$  ,  $\_$  ,  $\_$  ,  $\_$  ,  $\_$  ,  $\_$  ,  $\_$  ,  $\_$  ,  $\_$  ,  $\_$  ,  $\_$  ,  $\_$  ,  $\_$  ,

St. Nr. 114/111/00423